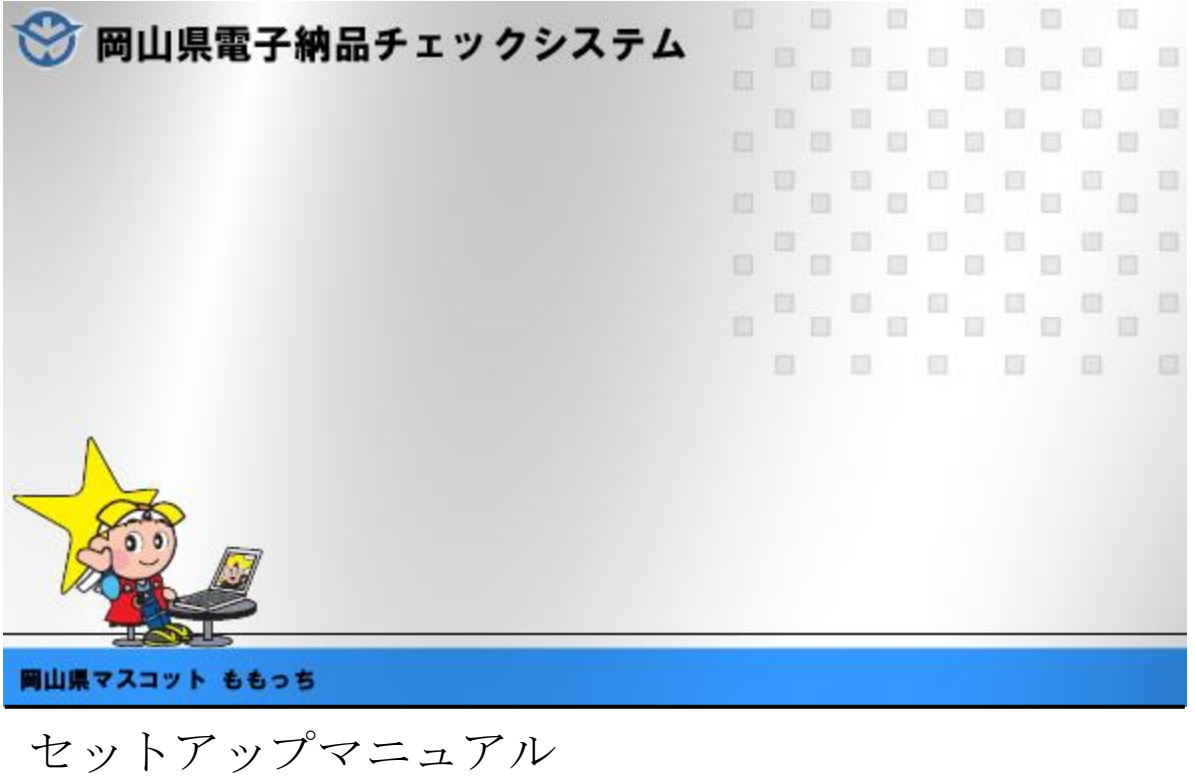

(バージョン 2021.0.01.01)

岡山県

### このマニュアルの表記規則

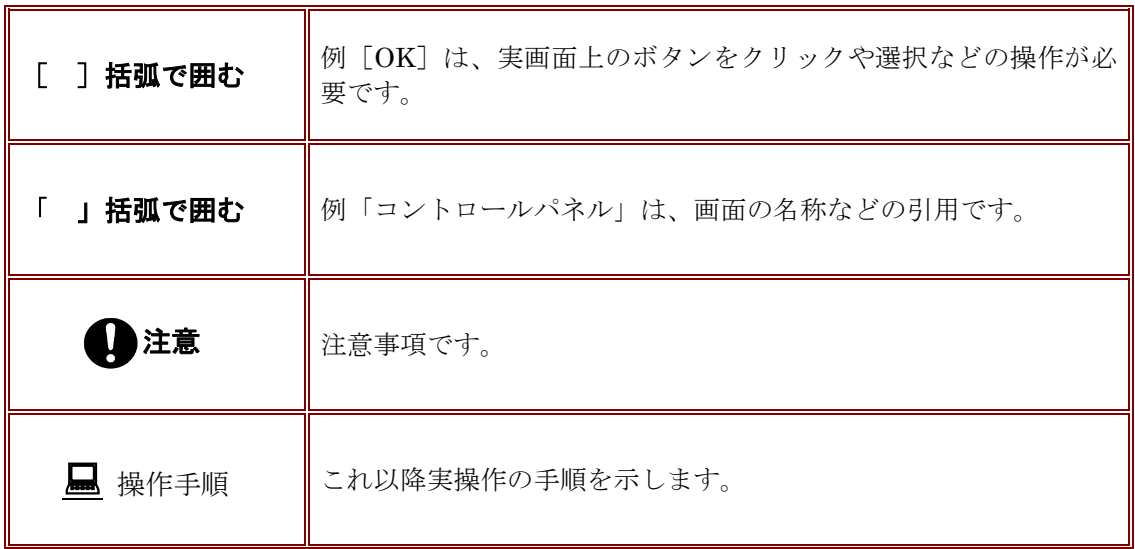

Windows は米国マイクロソフト社の登録商標です。 al

Adobe Acrobat は米国アドビシステムズ社の登録商標です。

このマニュアルの内容に関しては、製品改良のため予告なしに変更することがあります。

このマニュアルの内容一部または全部を無断で複写・複製することは禁じられています。

## 目次

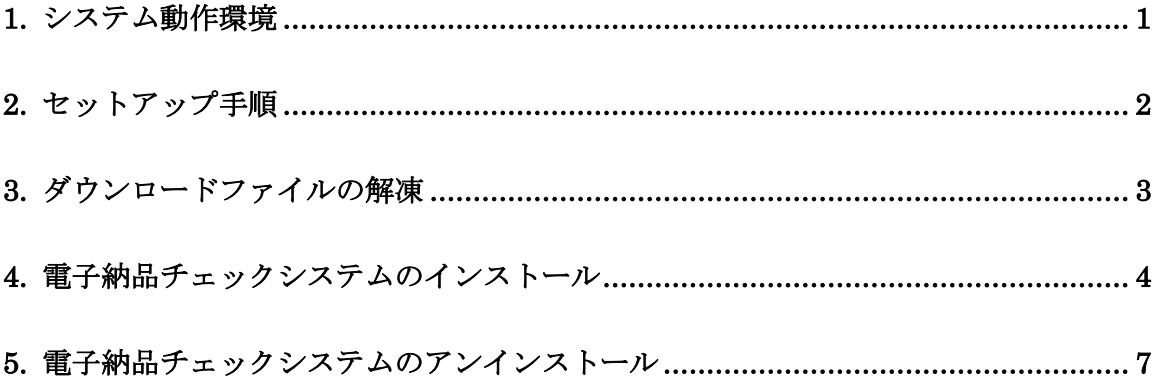

## <span id="page-3-0"></span>**1.**システム動作環境

岡山県電子納品チェックシステムの必要な動作環境に関して、下表のように示します。

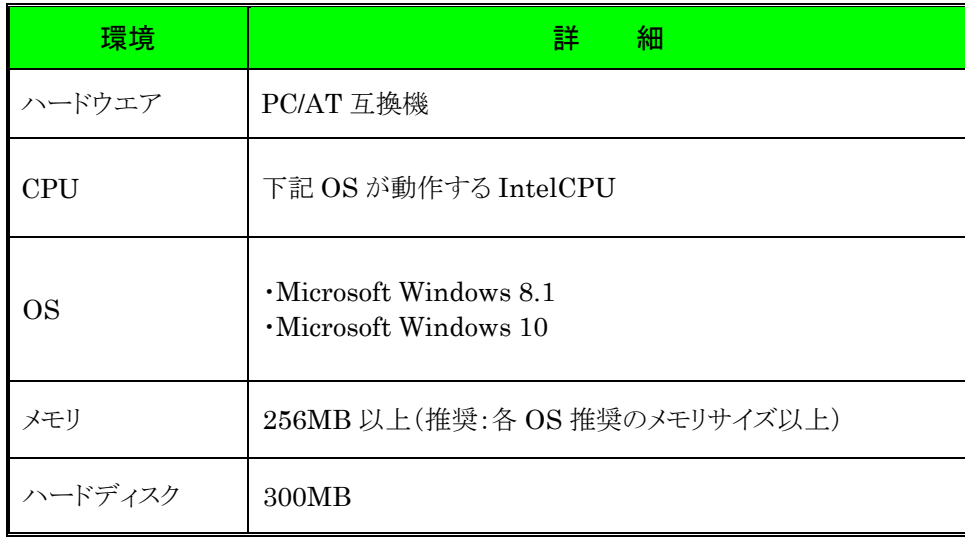

#### 表 1 動作環境

※ 本マニュアルを参照するには、Adobe Reader が必要です。

### 注意

大容量の電子成果品をチェックする場合(写真ファイル 1000 ファイルを超える場 合など)には、高性能なコンピュータのご利用をお薦めします。特にメモリが少な いと動作が極端に遅くなる場合があります。また、1つのファイルで 100MB を超 えるような SXF (P21・SFC 形式)の CAD データの場合で、チェックを行うと、 高性能なコンピュータにおいても動作が極端に遅くなる場合があります。

「高性能なコンピュータの例」 CPU:Core i7 3GHz メモリ:16GB  $\begin{bmatrix} 1 & 1 \\ 1 & 1 \end{bmatrix}$  $\vert$ 

# <span id="page-4-0"></span>**2.**セットアップ手順

本システムは、下図の手順でインストールを行います。

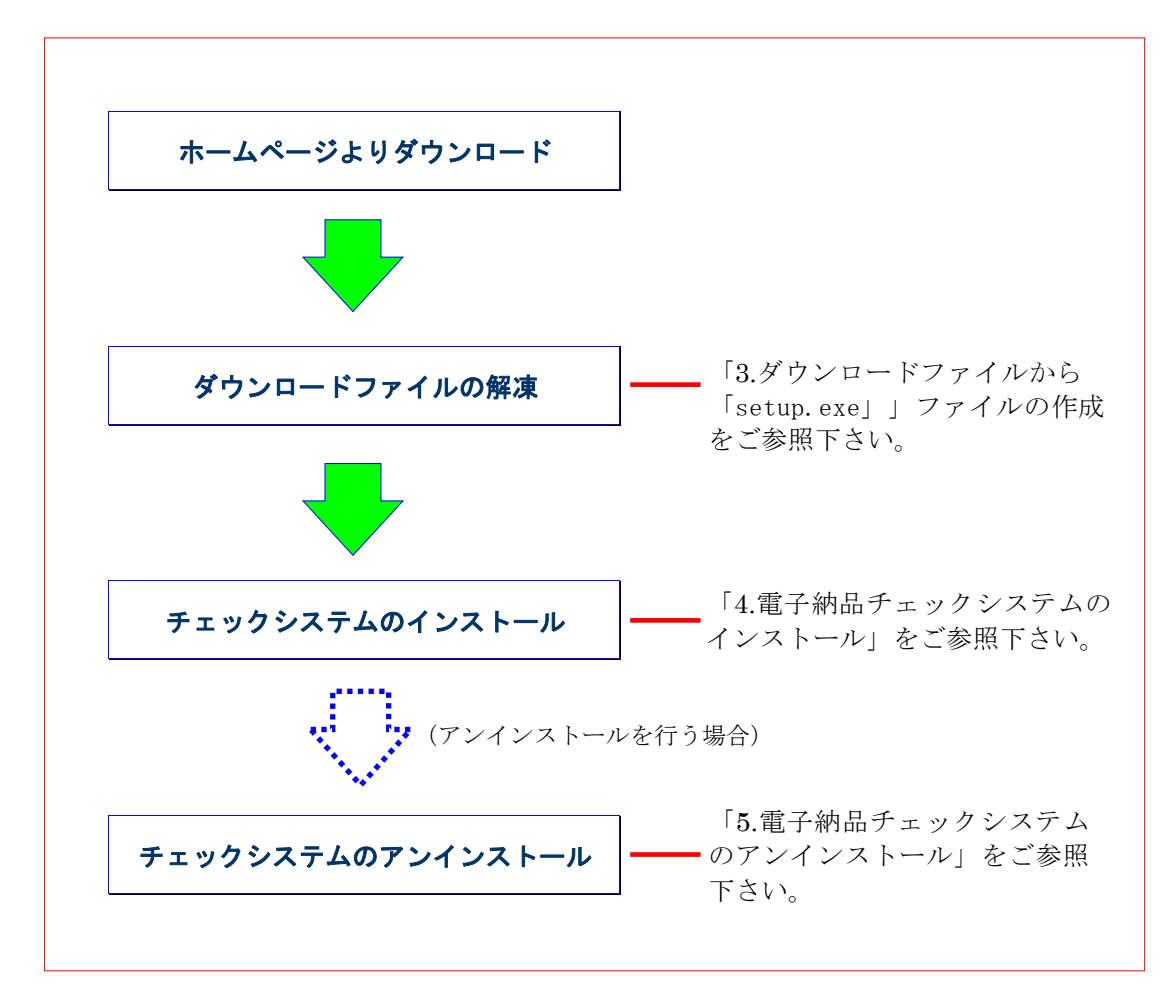

図 2-1 インストールの流れ

(旧バージョンを含む)電子納品チェックシステムをご使用中の場合は、アンインスト ールしてからインストールを行ってください。アンインストールの方法は【[5](#page-9-1)[電子納品チ](#page-9-1) [ェックシステムのアンインストール】](#page-9-1)をご参照ください。

# <span id="page-5-0"></span>**3.**ダウンロードファイルから「setup.exe」 ファイルの作成

ホームページから「セットアップファイルその1(304335.zip)」「セットアップ ファイルその2(304336.zip)」「セットアップファイルその3(304337.zip)」の ファイルをダウンロードして解凍してください。

 解凍したファイルをすべて任意の同じフォルダに移動し、「MERGE.BAT」を実行してく ださい。「setup.exe」のファイルが作成されます。

# <span id="page-6-0"></span>**4.**電子納品チェックシステムのインストール

本章では、電子納品チェックシステムのインストール手順について説明します。

なお、インストールの際は、必ずアドミニストレーター権限にて行って下さい。

操作手順

1. [setup.exe]を起動します。 (起動するには、ファイルをマウスでダブルクリックします。)

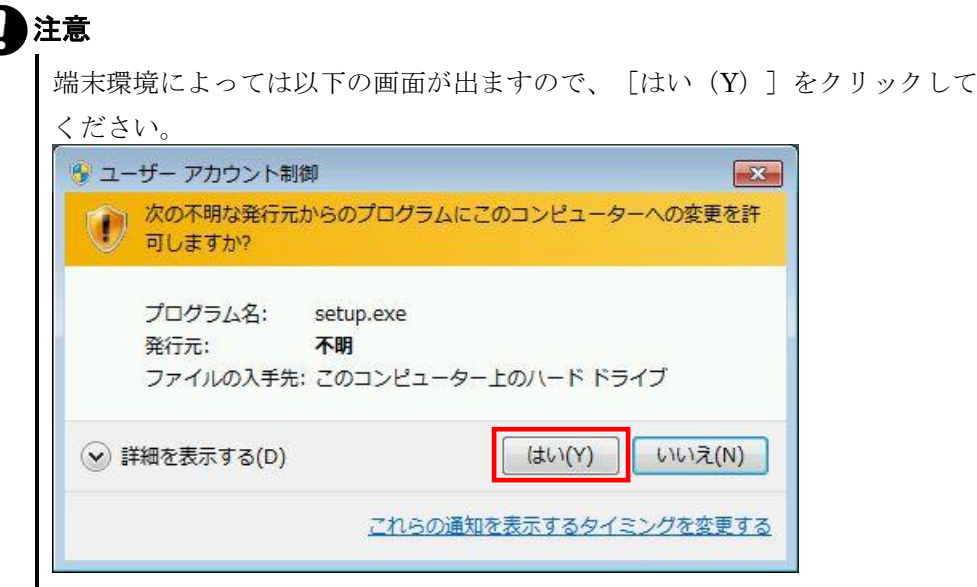

2. 「岡山県電子納品チェックシステムセットアップへようこそ」の画面が表示されます 's

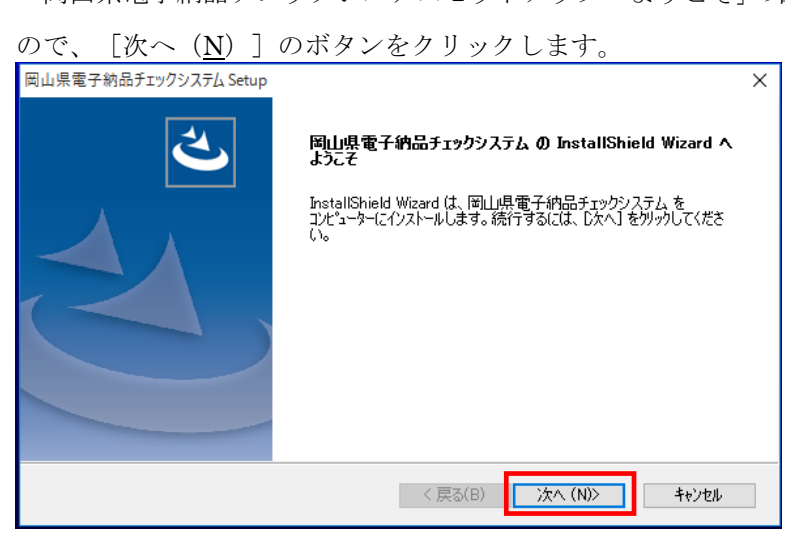

図 4-1 セットアップへようこそ

3. 「使用許諾契約画面が表示され、内容を確認した上、同意する場合は、[はい(Y)] ボタンをクリックします。

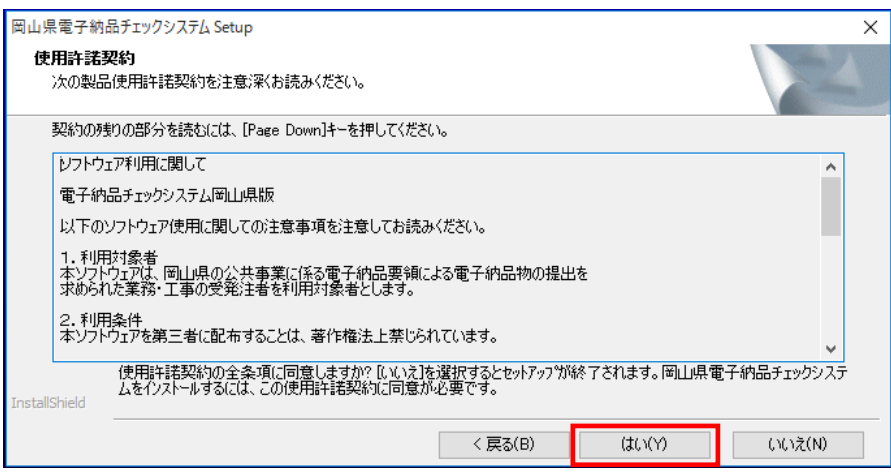

### 図 4-2 使用許諾書

4. 「インストール先選択」画面が表示され、 [次へ (N) ] ボタンをクリックします。 インストール先のフォルダを変更する場合は、[参照(R)]ボタンをクリックしま

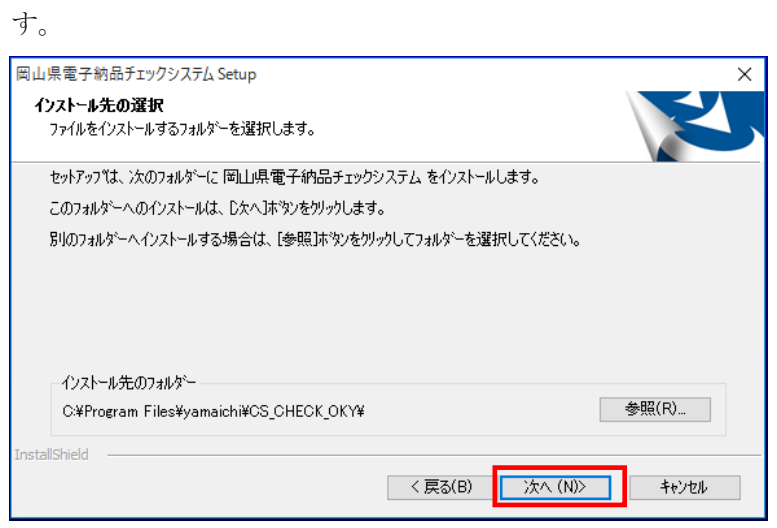

図 4-3 インストール先の選択

5. プログラムのコピーや登録が実行されます。

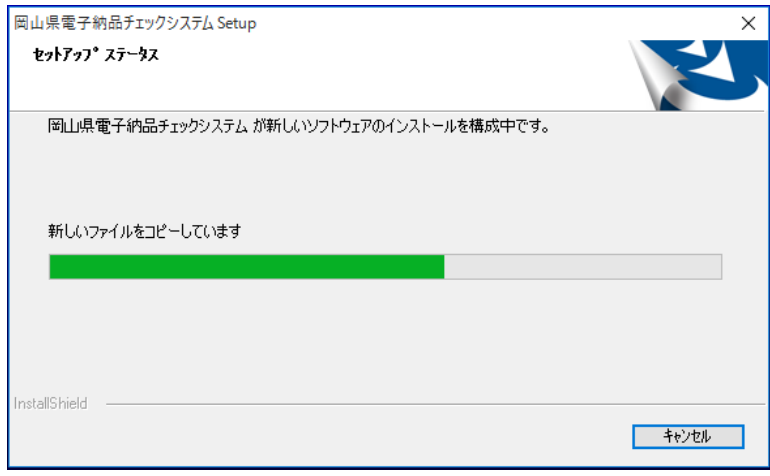

図 4-4 セットアップステータス

6. 電子納品チェックシステムインストールが完了の画面が表示され、[完了]ボタンを

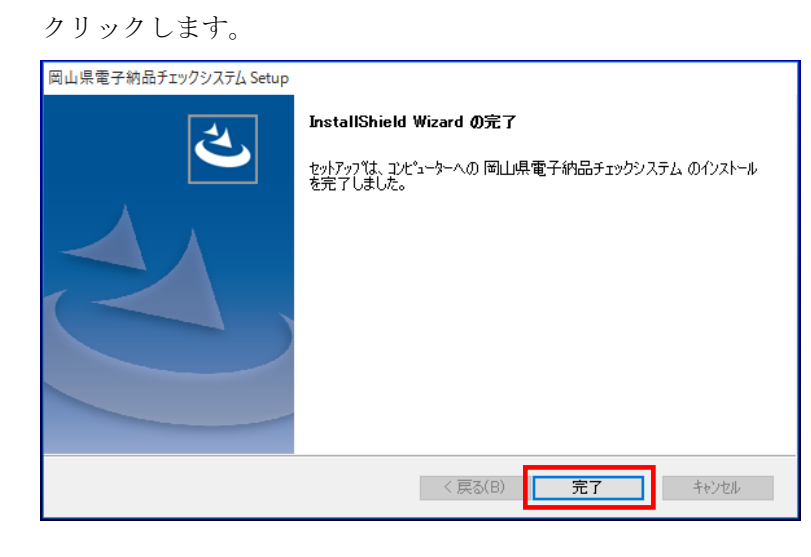

図 4-5 インストールの完了

以上でインストールが終了です。

## <span id="page-9-1"></span><span id="page-9-0"></span>**5.**電子納品チェックシステムのアンインストール

インストールした電子納品チェックシステムのアンインストール手順について、説明 します。

### なお、アンインストールの際は、必ずアドミニストレーター権限にてアンインストー ルを行って下さい。

### 操作手順

- 1. Windows の [スタート]ボタンから [Windows システムツール]→ [コントロール パネル]を選択します。
- 2. 「コントロールパネル」画面が表示され、[プログラムのアンインストール](もし くは [プログラムと機能])をクリックします。
- 3. プログラムリストで「岡山県電子納品チェックシステム」を選択し、[アンインスト ール]をクリックします。

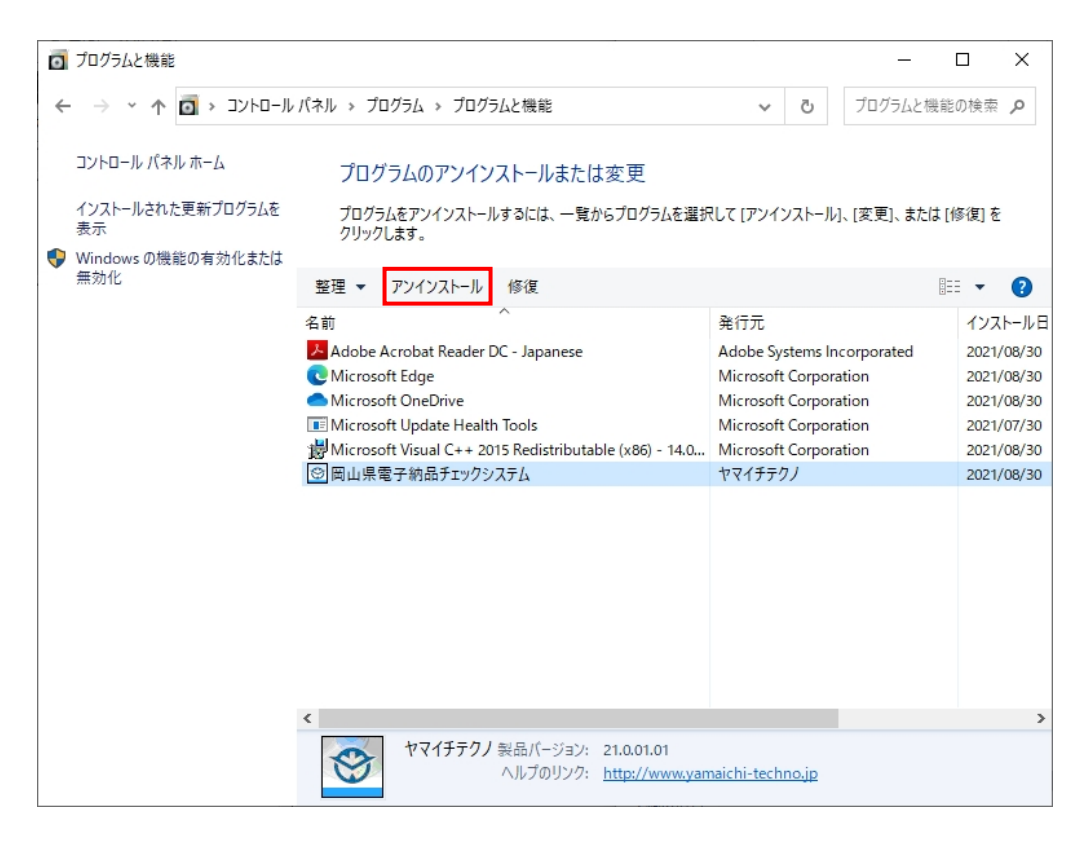

図 5-1 プログラムの追加と削除

4. アンインストール確認ダイアログ画面が表示しますので、[はい(Y)]をクリック します。

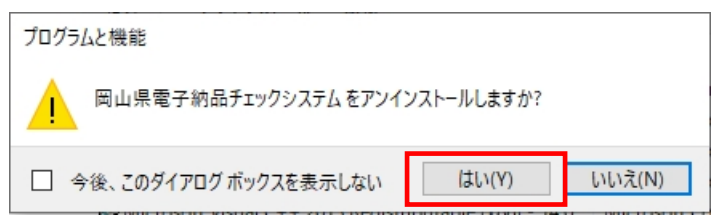

#### 図 5-2 アンインストール確認ダイアログ

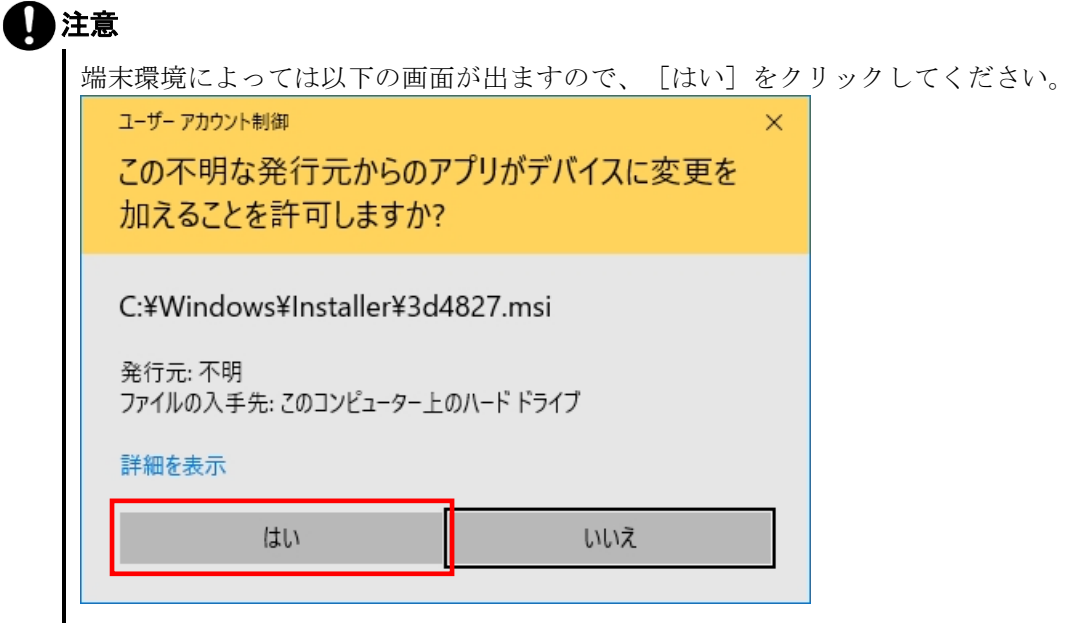

5. 「ようこそ」の画面が表示しますので、必ず[削除(R)]を選んで[次へ(N)] 「ようこそ」の画面<br>をクリックします。

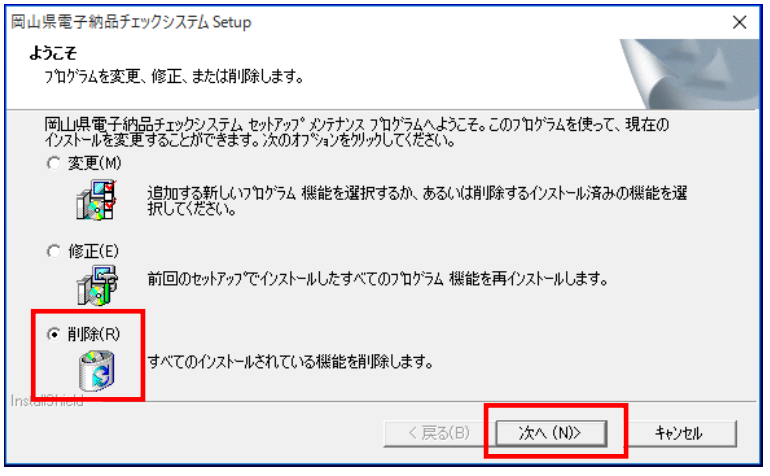

図 5-3 ようこそ

6. 「ファイル削除の確認」のメッセージが表示され、[OK]をクリックします。

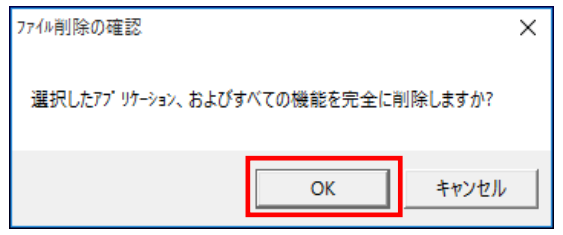

### 図 5-4 ファイル削除の確認

7. 「メンテナンスの完了」の画面が表示されたら、[完了]ボタンをクリックします。

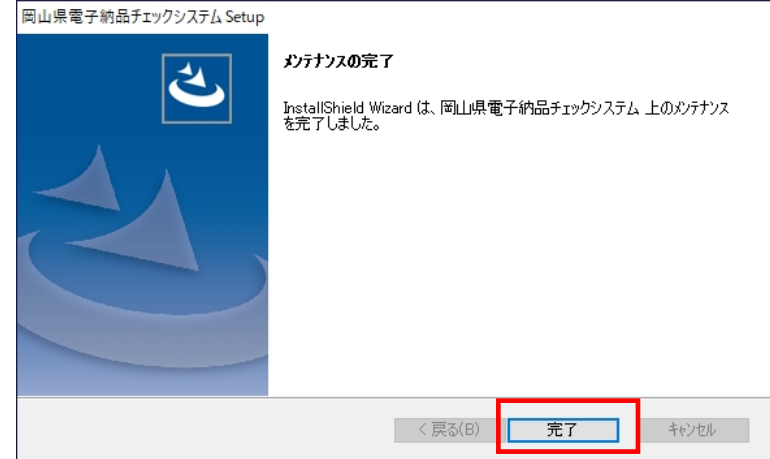

図 5-5 メンテナンスの完了

以上でアンインストールは終了です。

岡山県電子納品チェックシステム 岡山県電子納品チェックシステム

平成 26 年 3 月 (バージョン 2013.0.01.01) バージョン 2021.0.01.01 岡山県 岡山県